# **دليل البدء السريع لبوابة خدمات التسمية في ICANN للسجالت وأمناء السجالت**

اإلصدار 4.0

فريق ICANN للهندسة وتكنولوجيا المعلومات 13 يوليو/تموز 2023

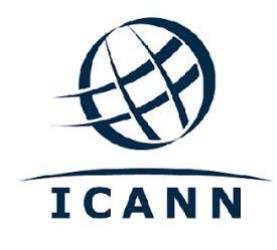

#### **قائمة المحتويات**

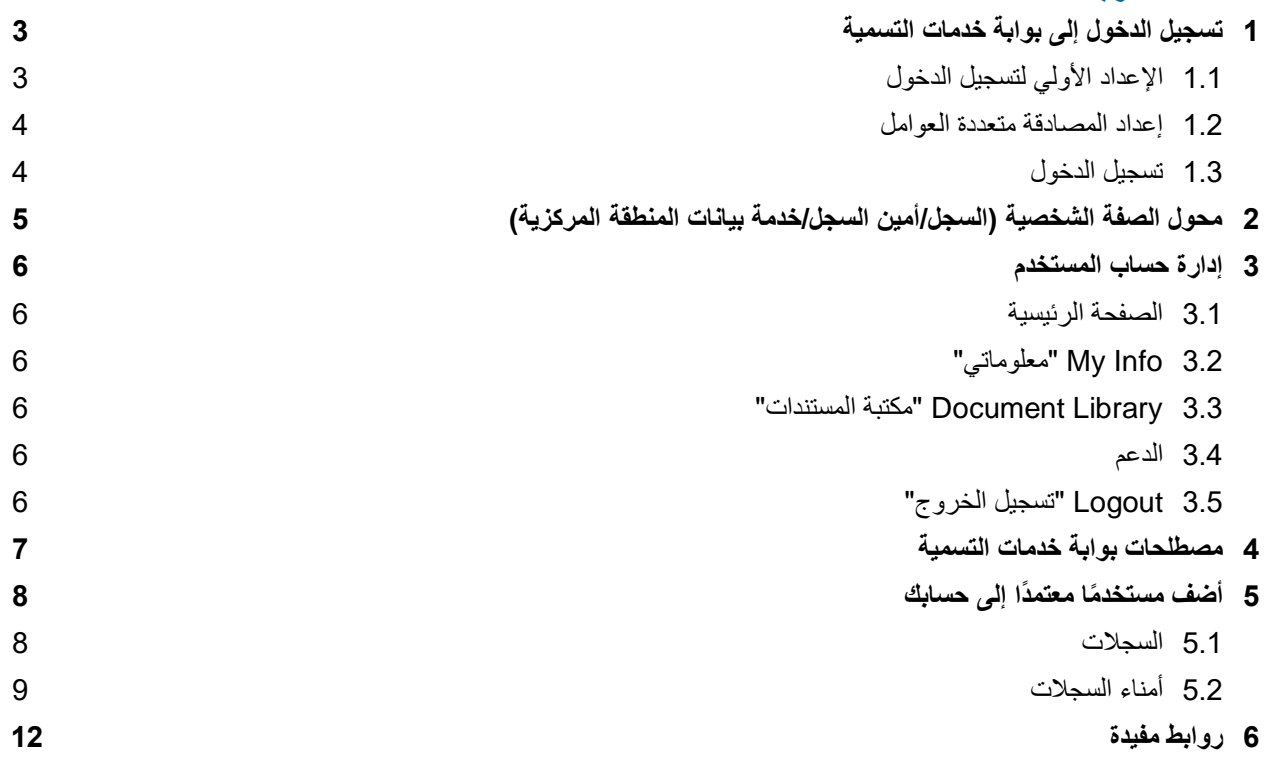

### **المقدمة**

إن بوابة خدمات التسمية عبارة عن خدمة متوفرة عبر اإلنترنت تعمل على تبسيط وتسهيل الطريقة التي تُجري بها األطراف المتعاقدة (السجلات وأمناء السجلات) أعمالها مع منظمة ICANN. وقد تمت إعادة تصميم النظام مع تركيز قوي على المرونة والأمان وقابلية التوسع لتحقيق تجربة أفضل للمستخدم.

## <span id="page-2-0"></span>**1 تسجيل الدخول إلى بوابة خدمات التسمية**

## <span id="page-2-1"></span>**1.1 اإلعداد األولي لتسجيل الدخول**

قبل البدء، حدد البريد الإلكتروني الترحيبي في بريدك الوارد بعنوان "Get Started with ICANN's Naming Services portal "أو "بدء التعامل مع بوابة خدمات التسمية في ICANN". لضمان عدم ذهاب هذا البريد اإللكتروني إلى مجلد الرسائل غير المر غوبة، أضف no-reply@icann.org إلى قائمة المرسلين الآمنين.

تنتهي صالحية رسالة التنشيط المرسلة عبر البريد اإللكتروني في غضون سبعة أيام. إذا كان رسالة التنشيط التي وردتك عن طريقة البريد اإللكتروني أقدم من سبعة أيام، فأرسل رسالة إلى [org.icann@globalsupport](mailto:gsc@icann.org) لتلقي بريد إلكتروني آخر للتنشيط.

ICANN Naming Services portal Welcome: Activation Required O Global Support Center <no-reply@icann.org>  $\Omega$ **LOTO** Friday, August 24, 2018 at 11:37 AM **Show Details** Welcome to the Naming Services portal! ICANN has established a Naming Services portal user account for you, and it requires activation. Please click this link or paste the URL into your web browser to establish **مالحظة**: قد تكون اللغة الفعلية activation. مختلفة قليالً عن هذه العينة. /welcome/4E- Qv1zLt3g5WJoTImm? https:// fromURI=/home/salesforce/0oanlmljh98doFgSD1t6/46 Upon activation, you can access the Naming Services portal from this link: https:// force.com/namingservices Username: **Collandon** Collandon Collandon Collandon Collandon Collandon Collandon Collandon Collandon Collandon Collandon Collandon Collandon Collandon Collandon Collandon Collandon Collandon Collandon Collandon Collandon Collandon Separate Naming Services portal user guides are available for registrars [icann.org] and registries [icann.org]. If you need assistance accessing your account, call the ICANN Global Support Center at one of the phone numbers found here [icann.org] or send an email to globalsupport@icann.org. Note: We can expedite assistance if we receive your request from the primary email you use for ICANN. This is an automatically generated message. Replies are not monitored or

.1 انقر فوق رابط التنشيط المدمج إلعداد كلمة المرور باستخدام المصادقة متعددة العوامل.

.2 أضف إشارة مرجعية للرابط [org.icann.portal://https](https://portal.icann.org/) لتسجيل الدخول مباشرة إلى البوابة.

answered.

#### <span id="page-3-0"></span>**1.2 إعداد المصادقة متعددة العوامل**

بعد النقر فوق الرابط المذكور في الخطوة 1 أعاله، قم بإعداد مصادقة متعددة العوامل على هاتفك الذكي.

- 1. على جهاز الكمبيوتر الخاص بك، أنشئ كلمة مرور جديدة، وحدد سؤالاً لحالة "نسيت كلمة المرور"، واختر صورة أمان. عند االنتهاء، انقر فوق **Account My Create" إنشاء حسابي"**.
	- .2 في الشاشة التالية، انقر فوق **Setup**" اإلعداد" أسفل الطريقة المطلوبة للمصادقة متعددة العوامل من أجل إعدادها. يمكنك االختيار من بين ثالثة خيارات:
		- Google Authenticator
			- Okta Verify ●
		- المصادقة عن طريق االتصال الصوتي
		- .3 اختر المنصة المطابقة لجهازك )Android أو Apple أو Blackberry )وانقر فوق **Next**" التالي".
	- .4 على هاتفك الذكي: إذا كنت تستخدم تطبيق Authenticator Google أو Verify Okta من متجر تطبيقات الهاتف، فافتحه، واستخدم وظيفة barcode scan لمسح الباركود واستالم رمز التحقق.

**مالحظة**: إذا اخترت المصادقة عن طريق االتصال الصوتي، فستتلقى مكالمة هاتفية إلبالغك بالرمز.

.5 على جهاز الكمبيوتر، أدخل رمز التحقق من التطبيق إلكمال اإلعداد.

بمجرد االنتهاء من عملية اإلعداد، سيتم توجيهك إلى البوابة حيث ستظهر نافذة منبثقة ببنود استخدام بوابة خدمات التسمية. يجب أن توافق على شروط استخدام الموقع هذه.

#### <span id="page-3-1"></span>**1.3 تسجيل الدخول**

- 1 على جهاز الكمبيوتر، افتح متصفحًا وانتقل إلى https://portal.icann.org
- .2 أدخل اسم المستخدم وكلمة المرور الخاصة بك وانقر فوق **In Sign**" تسجيل الدخول".
- 3. أدخل الرمز من تطبيق المصـادقة متعدد العوامل (Google Authenticator أو Okta Verify) على هاتفك الذكي. إذا اخترت المصادقة عن طريق االتصال الصوتي، فأدخل الرمز الذي حصلت عليه من االتصال الهاتفي. وهذا شرط الزم التنفيذ في كل مرة تقوم فيها بتسجيل الدخول.

# <span id="page-4-0"></span>**2 محول الصفة الشخصية )السجل/أمين السجل/خدمة بيانات المنطقة المركزية(**

إذا كان للمستخدم الخاص بك امتيازات حساب سجل أو أمين سجل أو خدمة بيانات المنطقة المركزية، أو امتيازاتهم جميعًا، فإن أعلى الركن الأيسر من الشاشة يحتوي على زرين مستديرين للاختيار يتيحان لك التبديل بين الوظائف دون تسجيل الدخول وتسجيل الخروج. وتعتمد الحسابات المعروضة والوظائف المتاحة على الصفة الشخصية المختارة. على سبيل المثال، عندما يتم تحديد شخصية أمين السجل، فلن ترى أي حسابات للسجل وال يمكنك تنفيذ إجراءات التسجيل.

إذا كان لك حق الوصول إلى نوع واحد فقط من الحسابات، فلن ترى أي أزرار اختيار مستديرة.

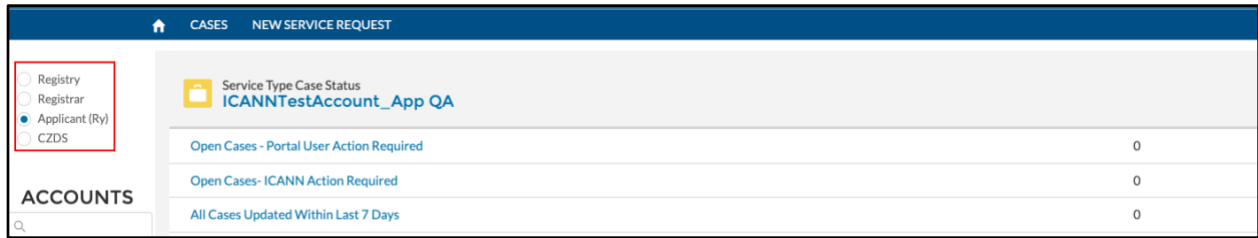

للحصول على إرشادات تفصيلية حول كيفية استخدام بوابة خدمات الأسماء لأمناء السجلات، يرجى زيارة: [.https://www.icann.org/resources/pages/nsp-registrars-2018-03-26-en](https://www.icann.org/resources/pages/nsp-registrars-2018-03-26-en)

للحصول على إرشادات تفصيلية حول كيفية استخدام بوابة خدمات الأسماء لمشغلي السجلات، يرجى زيارة: <https://www.icann.org/resources/pages/nsp-registry-operators-2020-08-04-en>

للحصول على إرشادات تفصيلية حول كيفية استخدام بوابة خدمة بيانات المنطقة المركزية ودليل مستخدم خدمة بيانات المنطقة المركزية [https://www.icann.org/resources/pages/czds-2014-03-0](https://www.icann.org/resources/pages/czds-2014-03-03-en) :زرُ ،للسجالت

## <span id="page-5-0"></span>**3 إدارة حساب المستخدم**

يؤدي النقر فوق القائمة المنسدلة السم المستخدم في الزاوية العلوية اليسرى إلى عرض خمسة خيارات: **Home**، **وInfo My**، .**Logout**و ،**Supportو** ،**Document Libraryو**

تعرض الصفحة المقصودة عند النقر على My Info "معلوماتي" عنوان بريدك الإلكتروني الأساسي ورقم هاتفك الأساسي ورقم هاتفك الثانوي.

<span id="page-5-1"></span>**3.1 الصفحة الرئيسية** 

توجهك إلى الصفحة الرئيسية في بوابة خدمات التسمية.

## <span id="page-5-2"></span>" **معلوماتي** "**My Info 3.2**

تسرد بريدك الإلكتروني ورقم هاتفك الأساسيين. يمكنك أيضًا مطالعة أي عناوين بريد إلكتروني وحسابات ذات صلة.

**Accounts My**" حساباتي" - وتعرض جميع الحسابات التي يمكن للمستخدم الدخول إليها )السجل، أمين السجل، خدمة بيانات المنطقة المر كز ية).

**Addresses Email My**" عناوين بريدي اإللكتروني" - وتسرد عناوين البريد اإللكتروني المختلفة ذات الصلة بالحساب.

**مالحظة:** ال يمكنك تحديث المعلوما ت في **Accounts My**" حساباتي" أو **Addresses Email My**" عناوين بريدي اإللكتروني". قم بإنشاء حالة جديدة إلجراء أية تغييرات.

#### <span id="page-5-3"></span>**3.3 Library Document**" **مكتبة المستندات**"

قم باستعراض وتنزيل المستندات المتاحة لجميع مستخدمي البوابة (على سبيل المثال؛ دليل مستخدم بوابة خدمات التسمية لأمناء السجلات، ومصادر مهمة لمشغلي السجلات، والأسئلة المتداولة، إلخ). حدد طريقة العرض المناسبة للقوائم لرؤية جميع الوثائق ذات الصلة بتلك المجموعة )على سبيل المثال؛ مستندات أمين السجل موجودة في **جميع أمناء السجالت** ومستندات السجل موجودة في طريقة عر ض **قائمة جميع** السجلات).

#### <span id="page-5-4"></span>**3.4 الدعم**

توفر لك إمكانية الوصول إلى أرقام هاتف المركز العالمي للدعم وخيار تغيير إعدادات حسابك )كلمة المرور، ونوع المصادقة متعددة العوامل).

## <span id="page-5-5"></span>**3.5 Logout**" **تسجيل الخروج** "

حدد هذا الخيار عندما تنتهي من جلسة العمل الخاصة بك للخروج بأمان من البوابة.

# <span id="page-6-0"></span>**4 مصطلحات بوابة خدمات التسمية**

يتم استخدام المصطلحات التالية في بوابة خدمات التسمية.

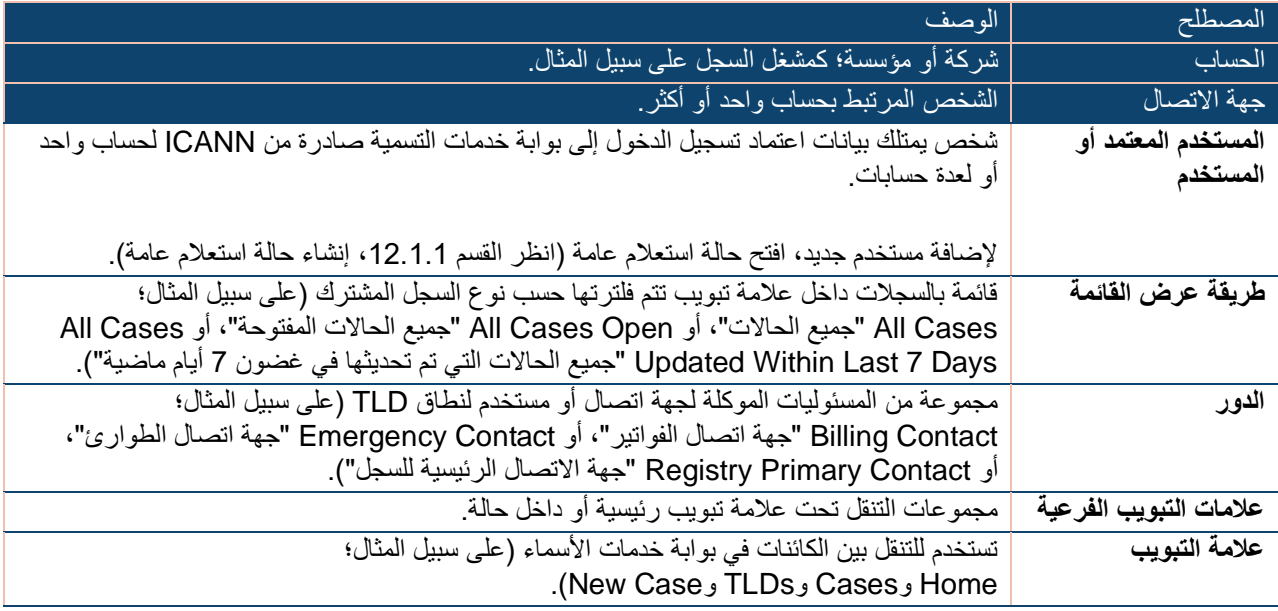

# <span id="page-7-0"></span>**5 أضف مستخد ًما معتم ًدا إلى حسابك**

#### <span id="page-7-1"></span>**5.1 السجالت**

يمكن لجهات االتصال الرئيسية للسجل أو أمين السجل وحدهم المطالبة بإضافة مستخدمين معتمدين إلى الحساب. أرسل بريدًا إلكترونيًا من البريد الإلكتروني الرئيسي إلى g<u>lobalsupport@icann.org</u>، وسوف يرد عليك فريق الدعم العالمي في منظمة ICANN بالمعلومات الالزمة من أجل معالجة الطلب.

أي مستخدم معتمد تتم إضافته إلى حسابك يحظى بوظيفة كاملة لبوابة خدمات التسمية من أجل الحساب (الحسابات) المعتمدة بما في ذلك -على سبيل المثال ال الحصر- ما يلي:

- ◉ إنشاء الحاالت.
- ◉ إدارة األدوار وجهات االتصال.
- ◉ استعراض جميع الحاالت بما في ذلك المرفقات ورسائل البريد اإللكتروني والتعليقات ذات الصلة بالحاالت.
	- ◉ عرض تفاصيل مع رف IANA أو TLD.

انقر فوق اسم الحساب في أي من لوحات المعلومات على الشاشة الرئيسية. يوجد عالمتا تبويب فرعيتان ضمن السجالت.

- ◉ **Detail**" التفاصيل" وتتضمن الحقول التالية.
- a. **Manager Account**" مدير الحساب" جهة اتصال ICANN للحساب
	- b. **Name Account** وهو اسم الحساب
- c. **Interests Ownership-Cross** "حصص الملكية المشتركة" عند تحديدها، تشير إلى أن الحساب له ملكية مشتركة مع كيانات أخرى.

انقر فوق زر Update Account "تحديث الحساب" في الجزء العلوي الأيمن لتحديث هذه الحقول<sub>.</sub>

- d. **Method Delivery Invoice**" طريقة تسليم الفواتير" حدد طريقة تسليم فواتيرك إما عن طريق البريد اإللكتروني فقط أو الطباعة فقط أو كليهما. اإلعداد االفتراضي هو البريد اإللكتروني فقط.
- e. **Grouping Invoice**" تجميع الفواتير" حدد ما إن كانت فواتير متعددة سيتم دمجها في ملف واحد أو إرسالها فرادى عبر البريد اإللكتروني.

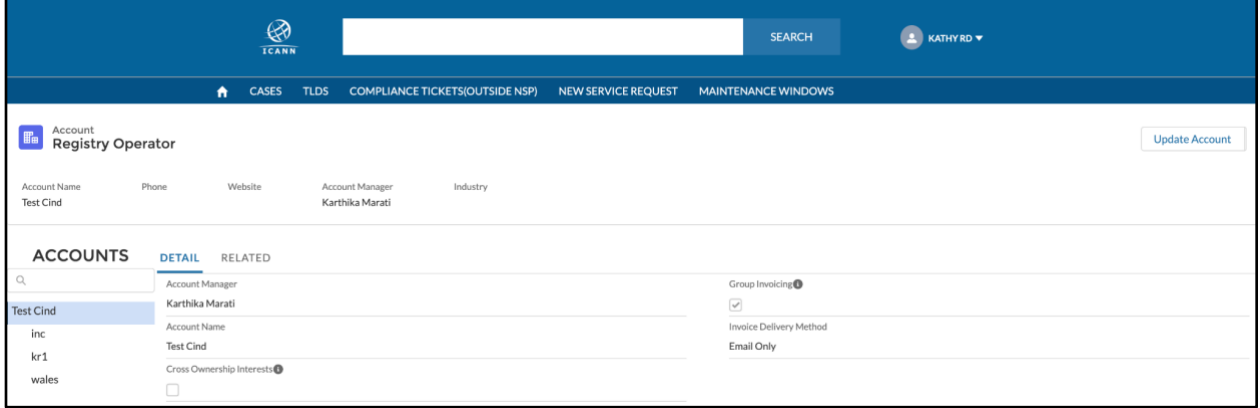

◉ **Related**" ذات صلة" - توفر معلومات عن جهات االتصال المرتبطة بالحساب، ومستوى وصولهم. وهذا هو المكان الذي يمكنك التحقق فيه من جهة االتصال النشطة والمعتمدة.

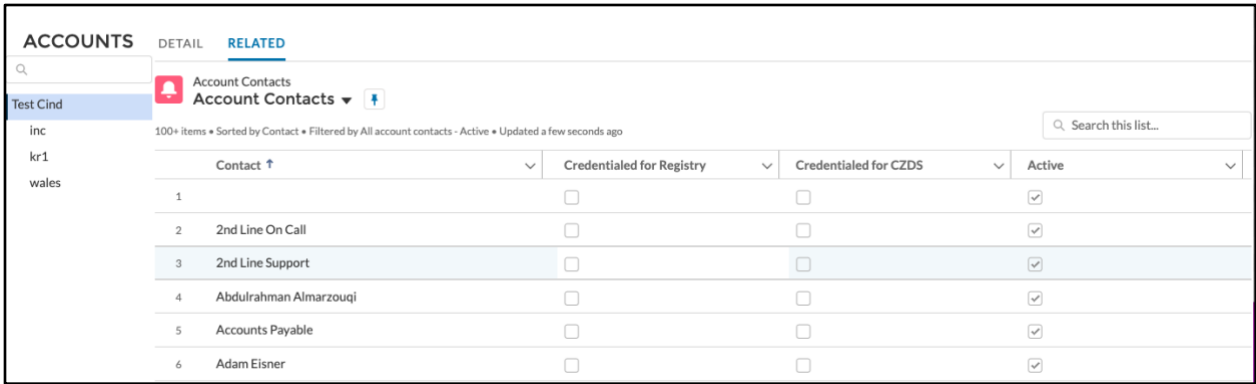

## <span id="page-8-0"></span>**5.2 أمناء السجالت**

انقر فوق اسم الحساب في لوحة معلومات حالة االمتثال على الصفحة الرئيسية لعرض ملخص الحساب. توجد ثالث عالمات تبويب فرعية في السجالت.

- ◉ **Detail**" التفاصيل" وتتضمن الحقول التالية.
- a. **Name Account** وهو اسم الحساب.
- b. **Interests Ownership-Cross** "حصص الملكية المشتركة" عند تحديدها، تشير إلى أن الحساب له ملكية مشتركة مع كيانات أخرى.

انقر فوق زر Update Account "تحديث الحساب" في الجزء العلوي الأيمن لتحديث هذه الحقول.

- c. **Method Delivery Invoice**" طريقة تسليم الفواتير" حدد طريقة تسليم فواتيرك إما عن طريق البريد اإللكتروني فقط أو الطباعة فقط أو كليهما. اإلعداد االفتراضي هو البريد اإللكتروني فقط.
- d. **Grouping Invoice**" تجميع الفواتير" حدد ما إن كانت فواتير متعددة سيتم دمجها في ملف واحد أو إرسالها فرادى عبر البريد الإلكتروني.

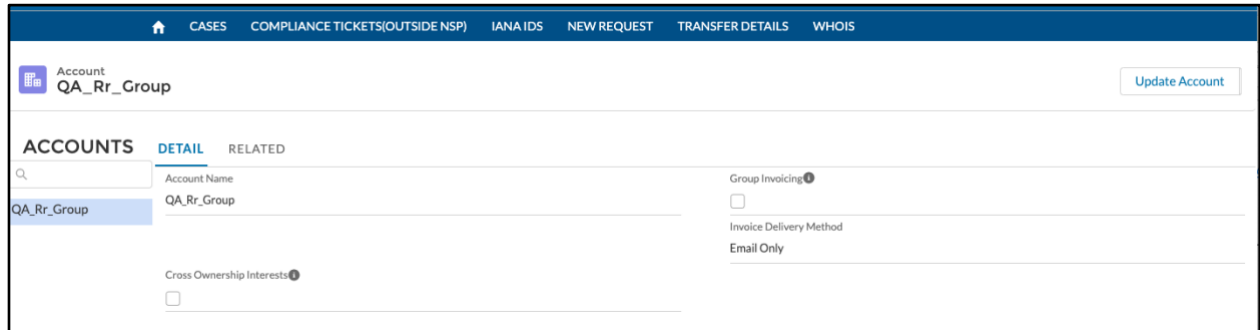

- ◉ **Related**" ذات صلة" تتضمن ثالث قوائم:
- a. Details IANA" تفاصيل هيئة اإلنترنت لألرقام المخصصة" وتقدم قائمة IANA المرتبطة بمجموعة أمين السجل.
	- b. Cases" الحاالت" قائمة الحاالت لمجموعة أمين السجل.
	- c. Contacts Account" جهات اتصال الحساب" توفر معلومات عن جهات االتصال المرتبطة بالحساب، ومستوى وصولهم. وهذا هو المكان الذي يمكنك التحقق فيه من جهة االتصال النشطة والمعتمدة.

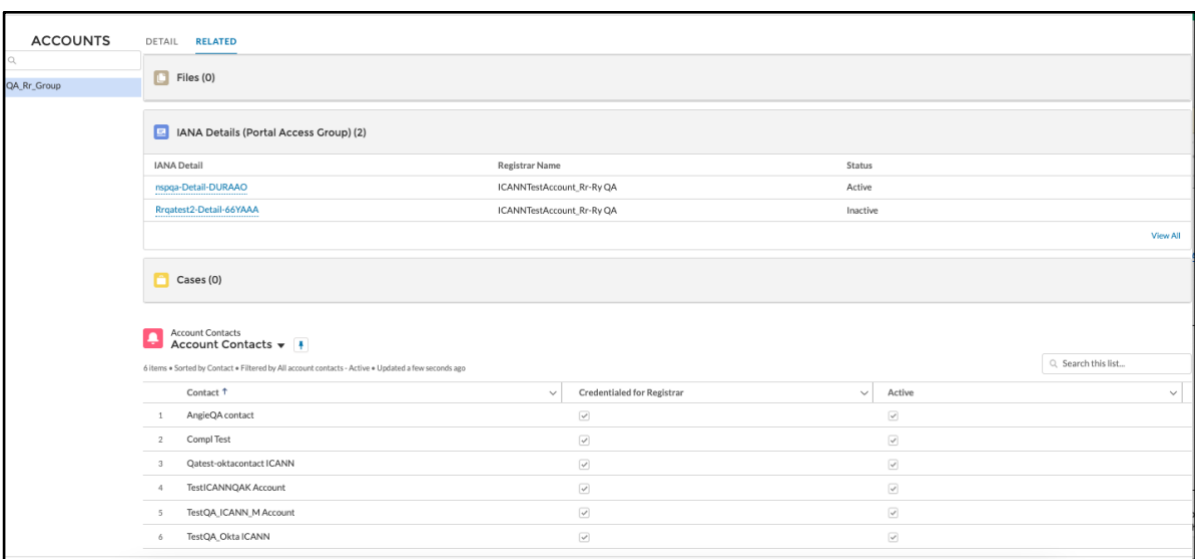

انقر فوق سجل تفاصيل IANA لالطالع على معلومات إضافية، مثل مدير الحساب وجهة اتصال ICANN بخصوص IANA.

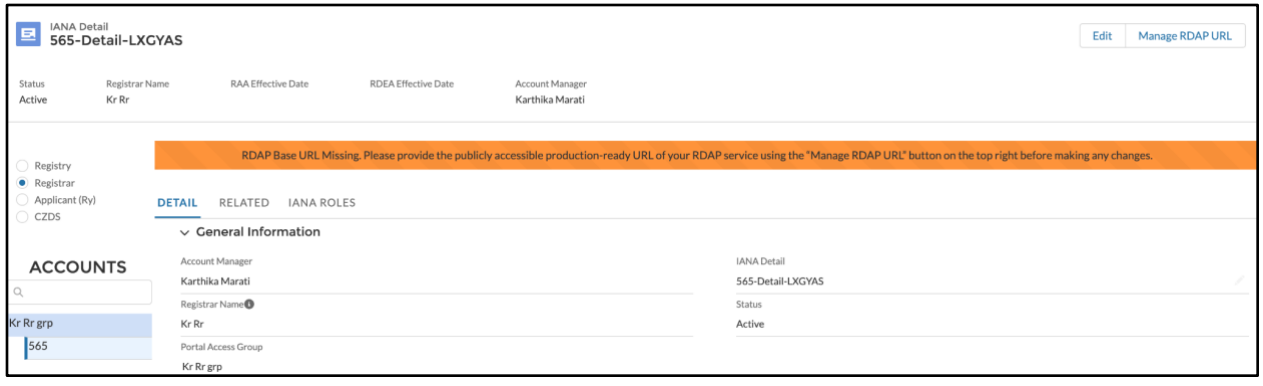

## <span id="page-11-0"></span>**6 روابط مفيدة**

استخدم مكتبة المستندات في <u>بوابة خدمات الأسماء</u> للعثور على المستندات المهمة، مثل المصادر المهمة لأمين السجل ومشغل السجل، وكتيبات التشغيل العامة ألمناء السجالت ومشغلي السجالت **.** 

- [compliance@icann.org](mailto:compliance@icann.org) التعاقدي لالمتثال ICANN فريق●
	- البريد اإللكتروني لجهة اتصال الدعم العالمي في ICANN
	- دليل ICANN لمستخدم بوابة خدمات األسماء بخصوص خدمة بيانات المنطقة المركزية
	- دليل مستخدم بوابة خدمات االسماء لـ ICANN لأمناء السجلات
	- دليل مستخدم بوابة خدمات األسماء في ICANN للسجالت
- صفحة تسجيل الدخول في بوابة خدمات األسماء NSp [org.icann.portal://https](https://portal.icann.org/)
	-

[globalsupport@icann.org](mailto:globalsupport@icann.org)

[https://www.icann.org/resources/pages/czds-](https://www.icann.org/resources/pages/czds-2014-03-03-en)[2014-03-03-en](https://www.icann.org/resources/pages/czds-2014-03-03-en)

[https://www.icann.org/resources/pages/nsp](https://www.icann.org/resources/pages/nsp-registrars-2018-03-26-en)[registrars-2018-03-26-en](https://www.icann.org/resources/pages/nsp-registrars-2018-03-26-en)

[https://www.icann.org/resources/pages/nsp](https://www.icann.org/resources/pages/nsp-registry-operators-2020-08-04-en)[registry-operators-2020-08-04-en](https://www.icann.org/resources/pages/nsp-registry-operators-2020-08-04-en)

[https://www.icann.org/resources/pages/registrar-](https://www.icann.org/resources/pages/registrar-contact-updates-2015-09-22-en) السجل أمين اتصال جهات تحديث صفحة● [contact-updates-2015-09-22-en](https://www.icann.org/resources/pages/registrar-contact-updates-2015-09-22-en)